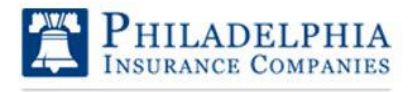

Login to My PHLY  $\Phi$ 

### My PHLY Registration Process and User Guide

### **Log in or Create a new My PHLY account:**

Select "Log in to My PHLY" from the PHLY.com home page.

The Log in to My PHLY / New to My PHLY page is displayed.

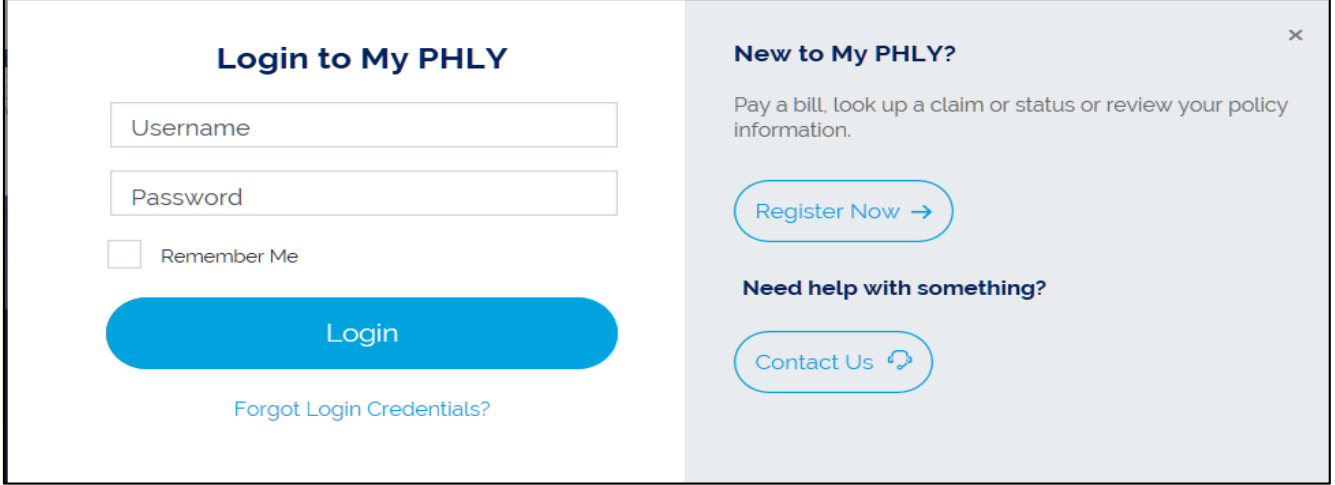

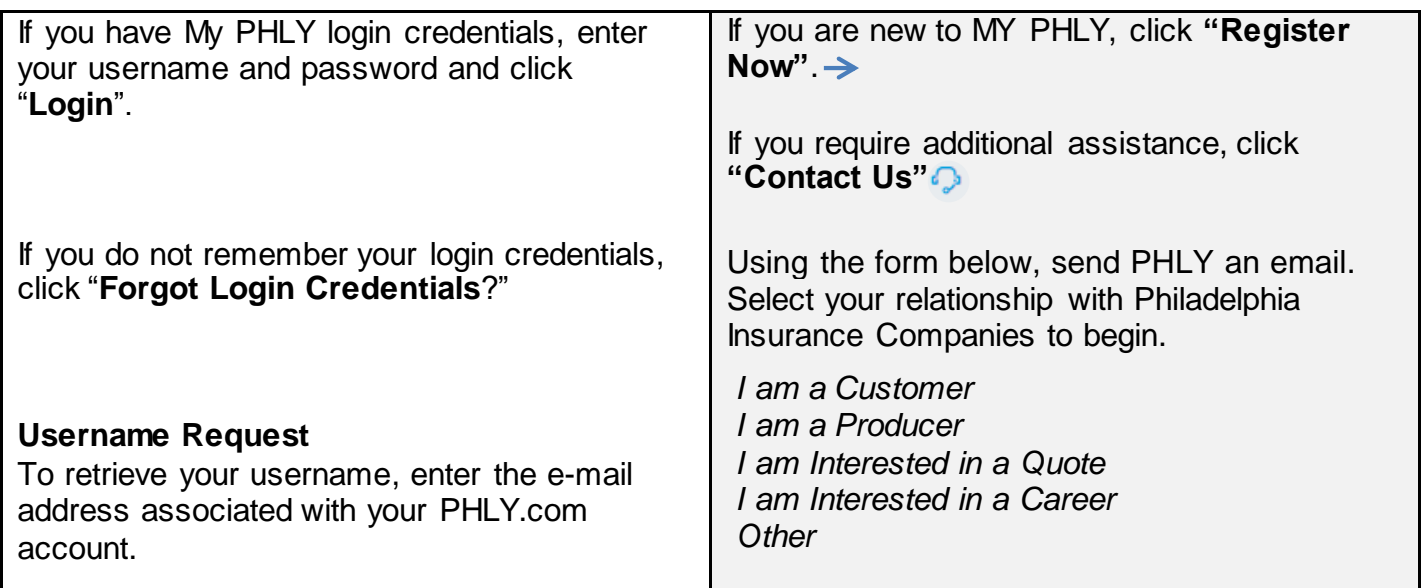

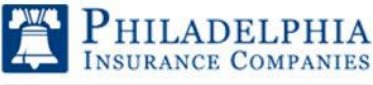

# My PHLY Registration Process and User Guide

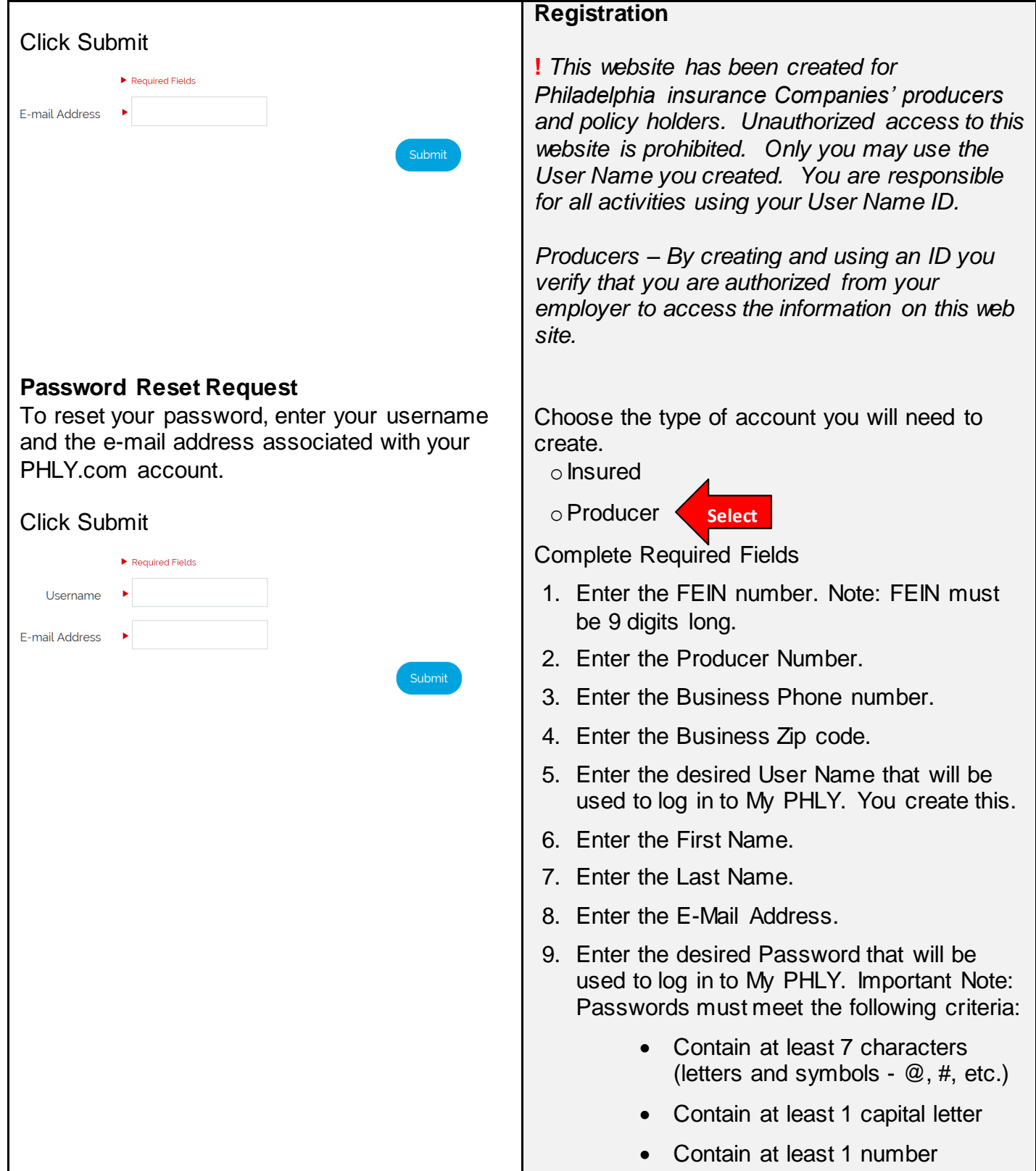

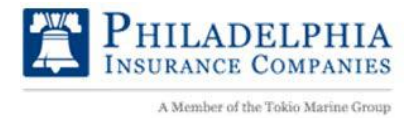

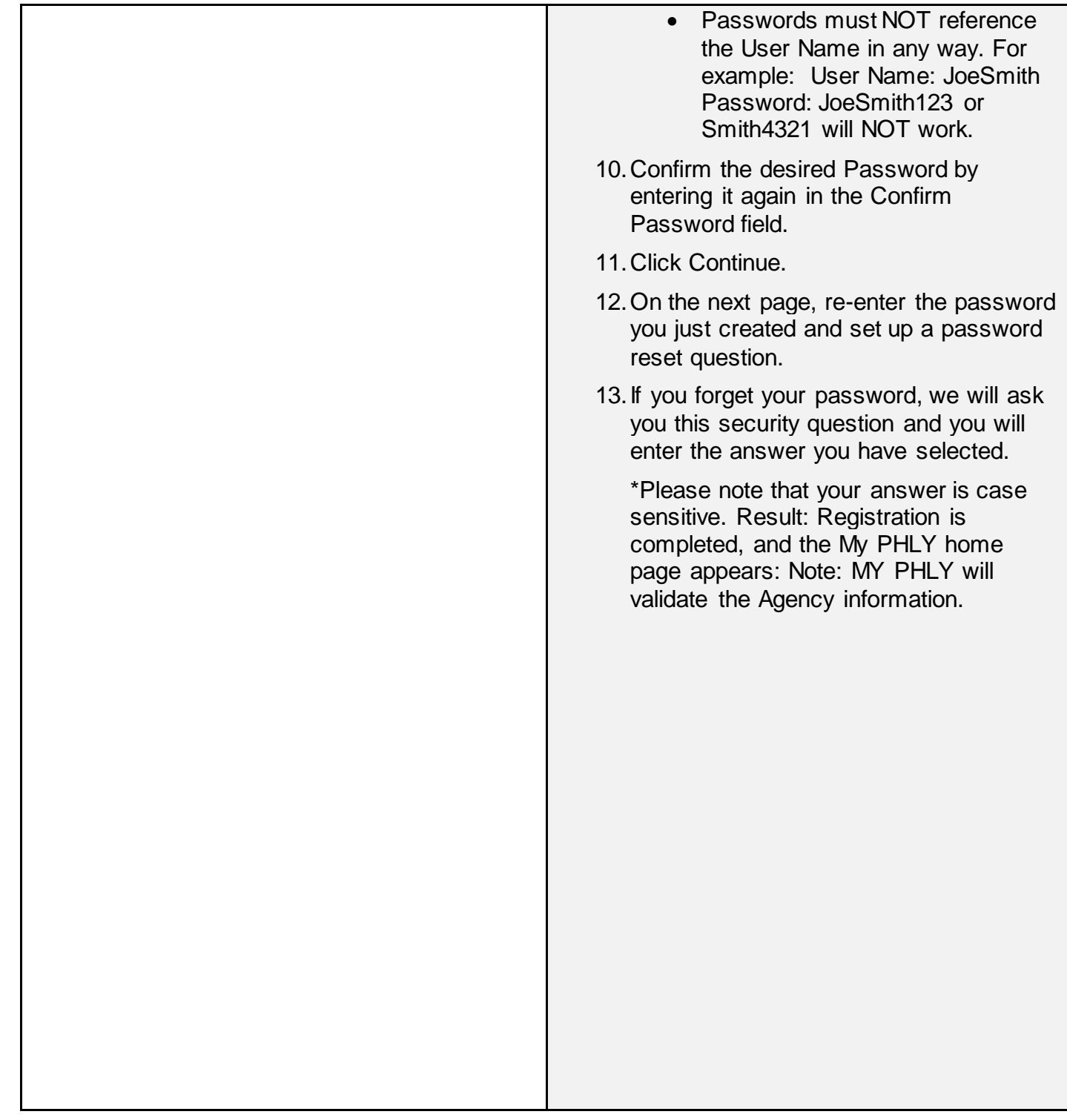

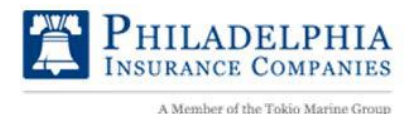

### **MyPHLY HOMEPAGE**

From the MyPHLY homepage, agents can view and report claims, quotes, utilize Online Bill Pay, view Business Status, view and search Policies and Bonds, edit preferences, view various reports, and more.

 $\hat{\phantom{a}}$ 

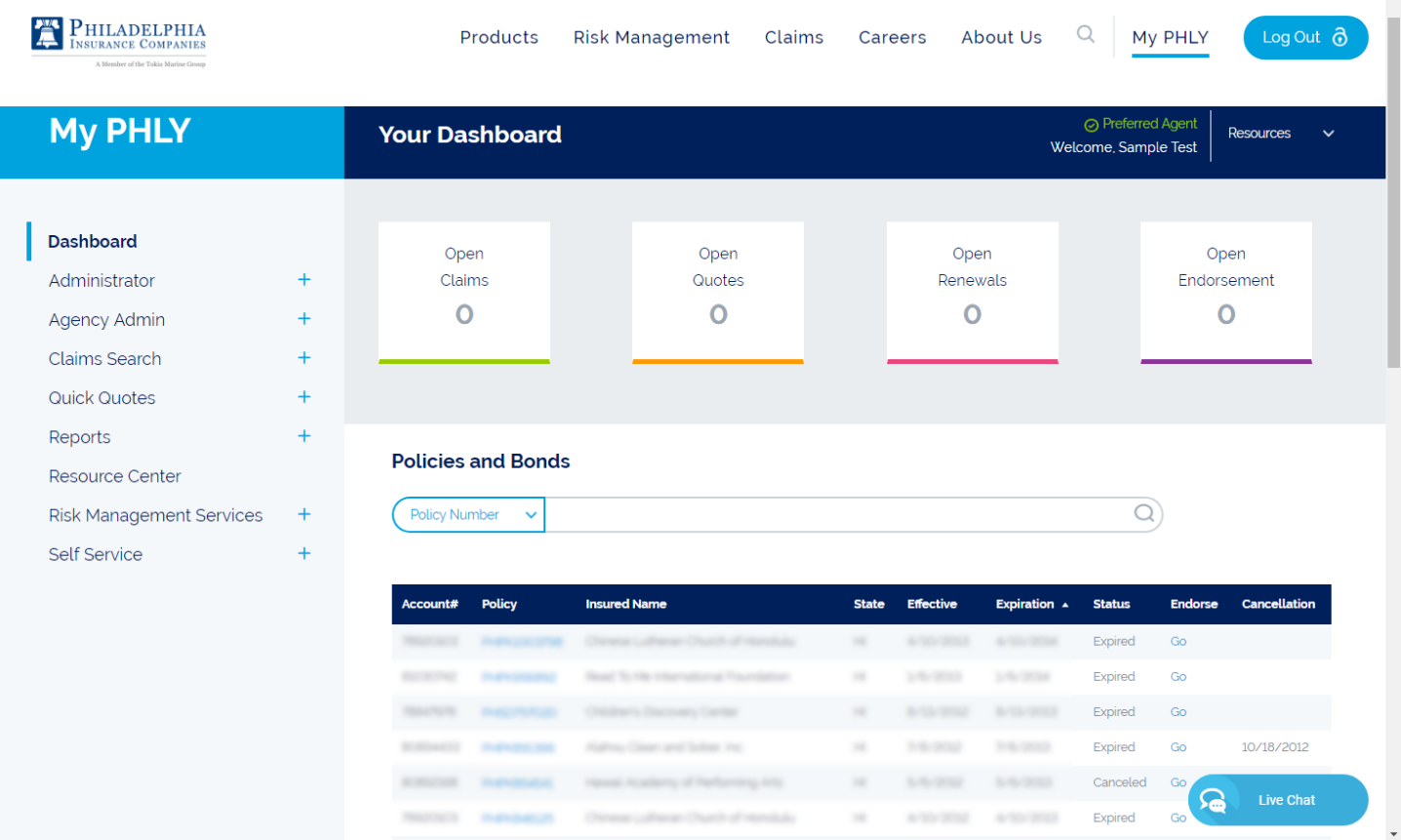

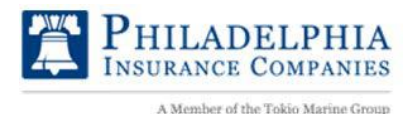

### **DASHBOARD**

The Dashboard tiles show and provide quick and easy access to useful information, such as Open Claims, Open Quotes, Open Renewals, and Open Endorsements. Select the tile to open a report to review open records.

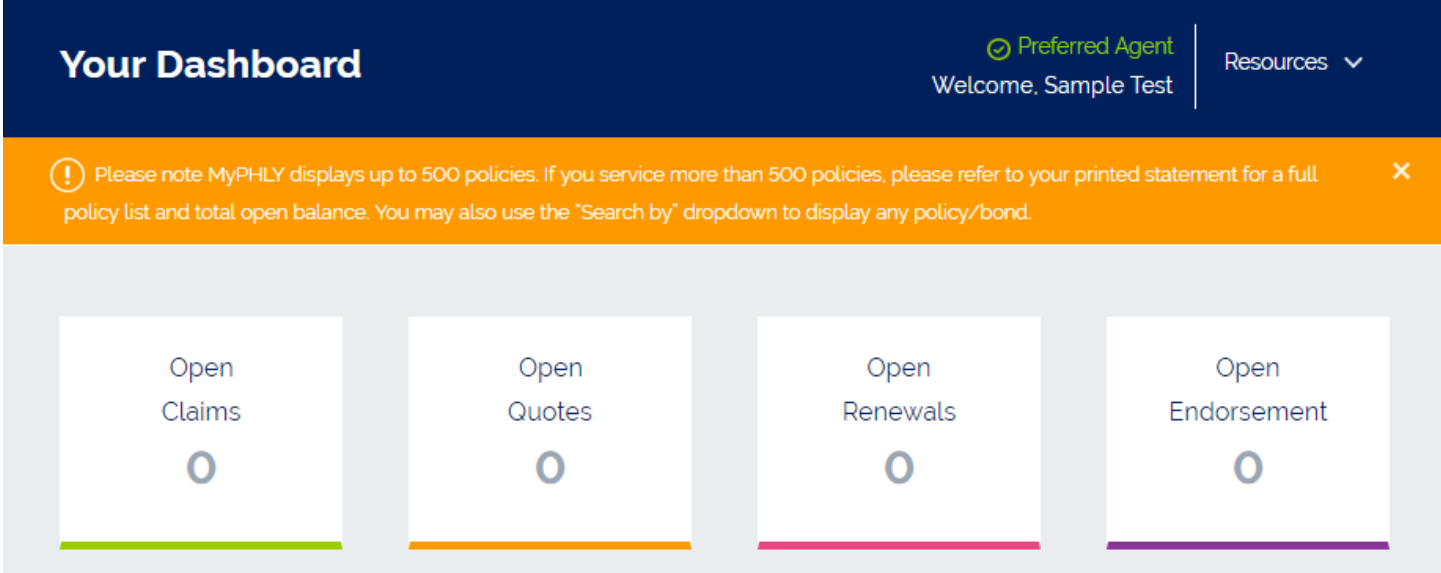

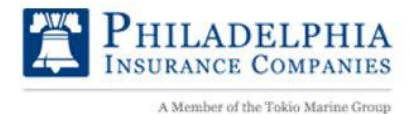

#### **REPORT CLAIMS**

From the Top Navigation Bar, Click **Claims** and then select the **Report a Claim** button:

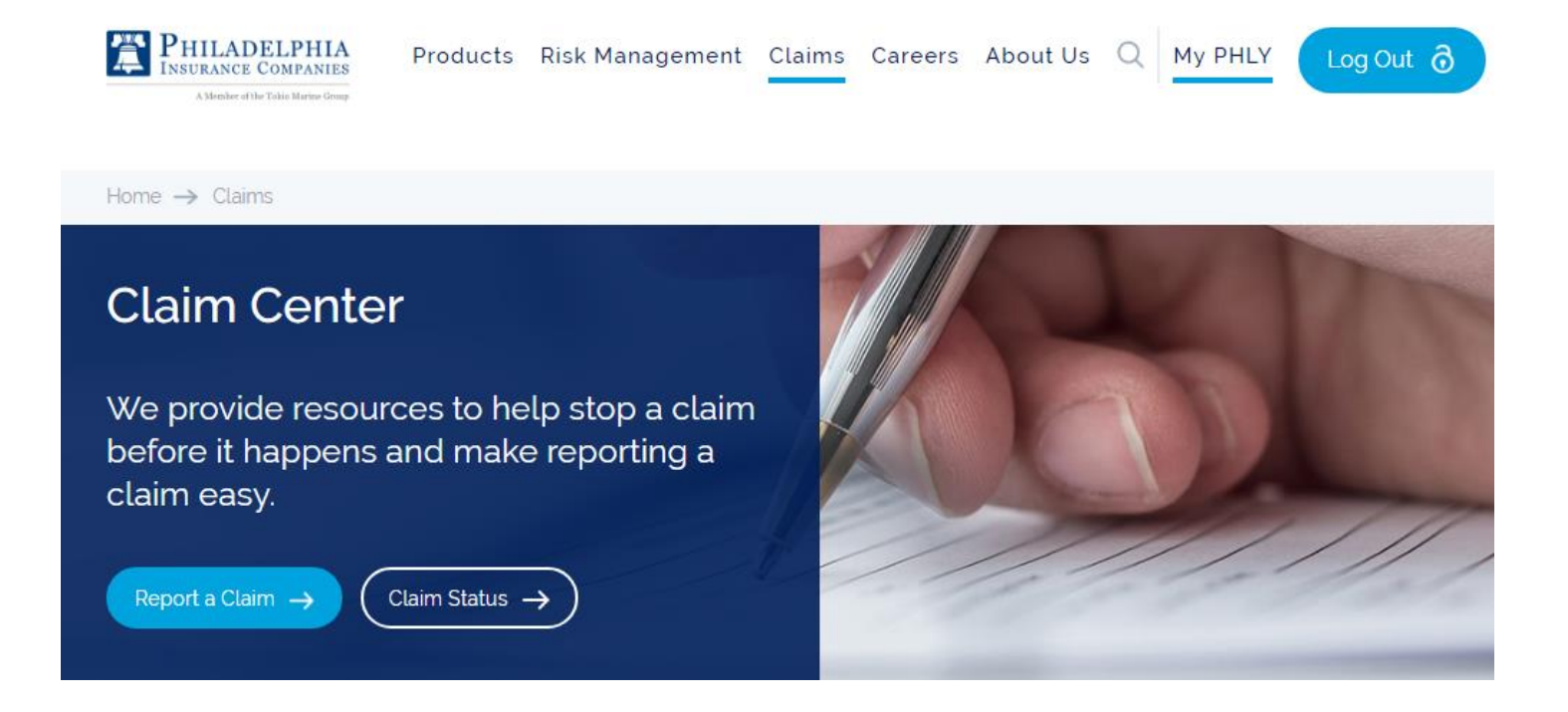

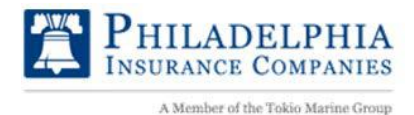

Or, select the **Open Claims** Dashboard Tile and then select **Report a Claim** in the Left Navigation Bar,

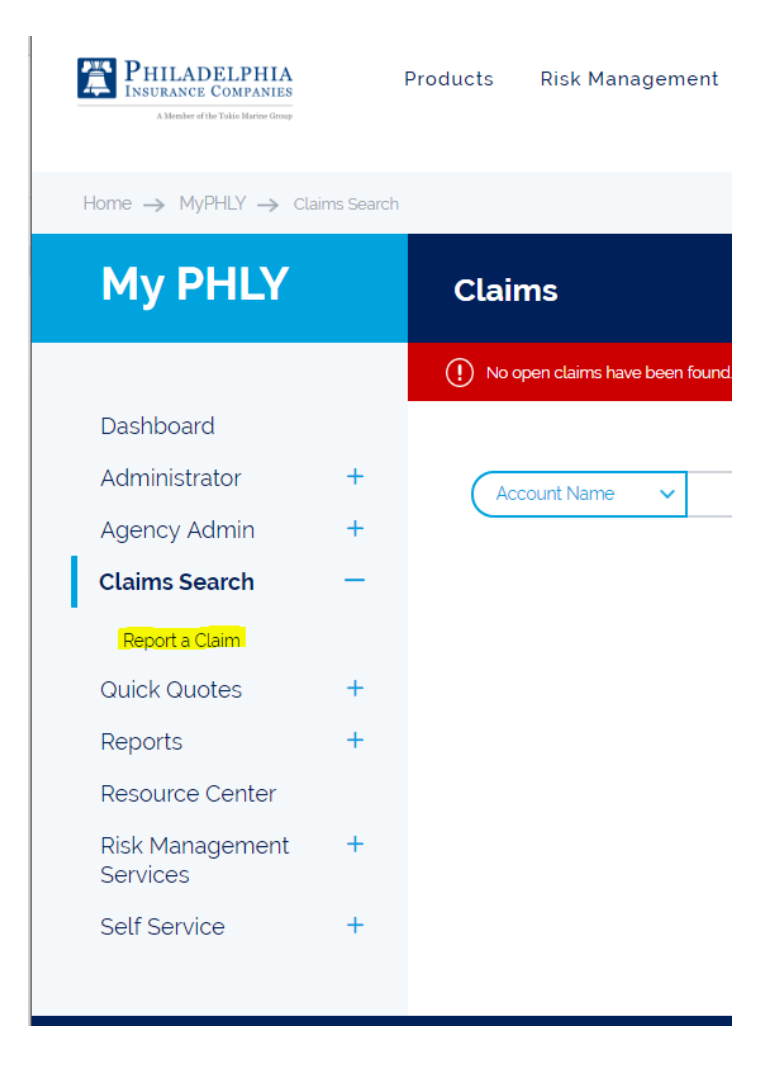

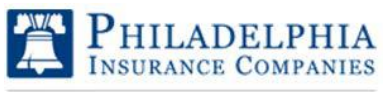

# My PHLY Registration Process and User Guide

You can then select a claim type and fill out the appropriate form:

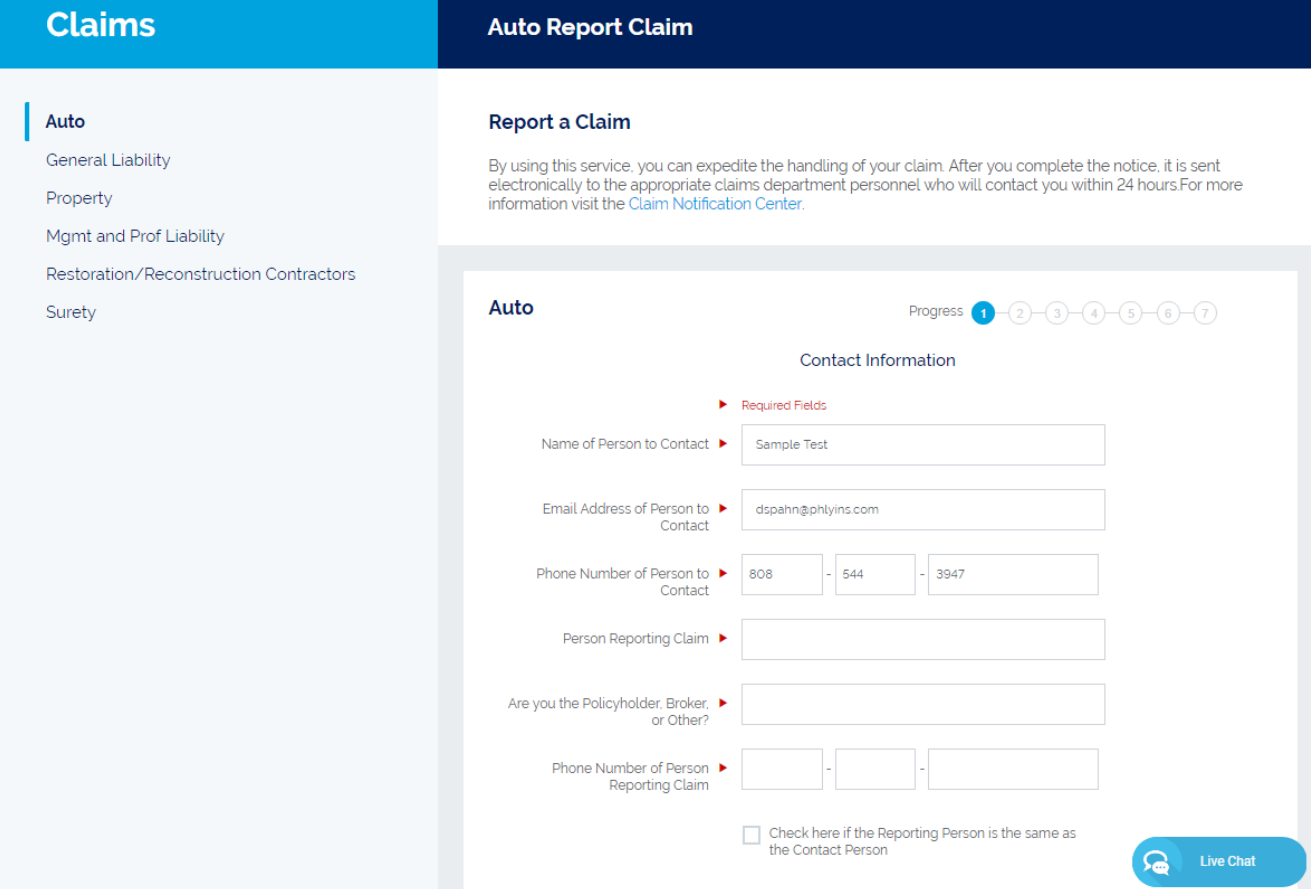

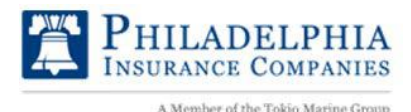

### **CLAIM STATUS**

Select Claims Search in the Left Navigation Bar and then view your claims. You can search by claim number, policy number, account number, account name, or claimant name.

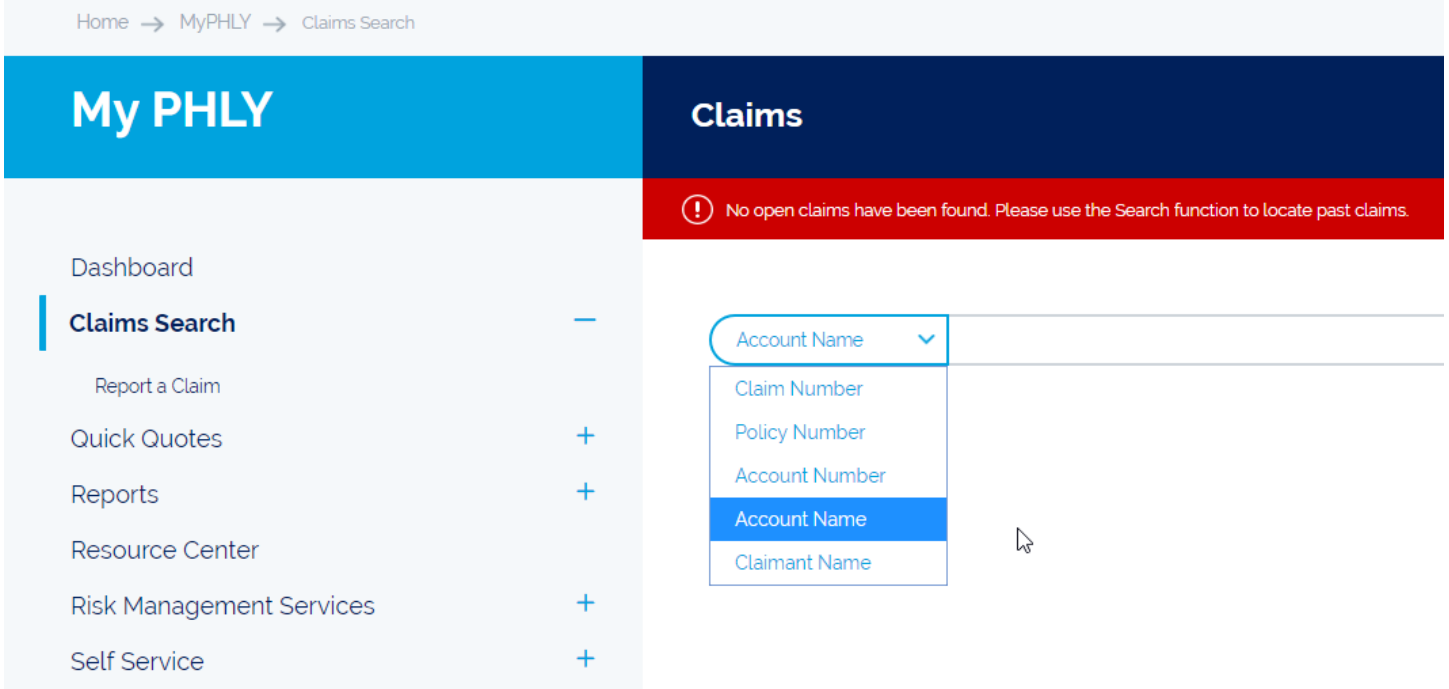

You can also request claims information by filling out the claims status form found under the claims section of PHLY.com. Select 'Claim Status' to get started.

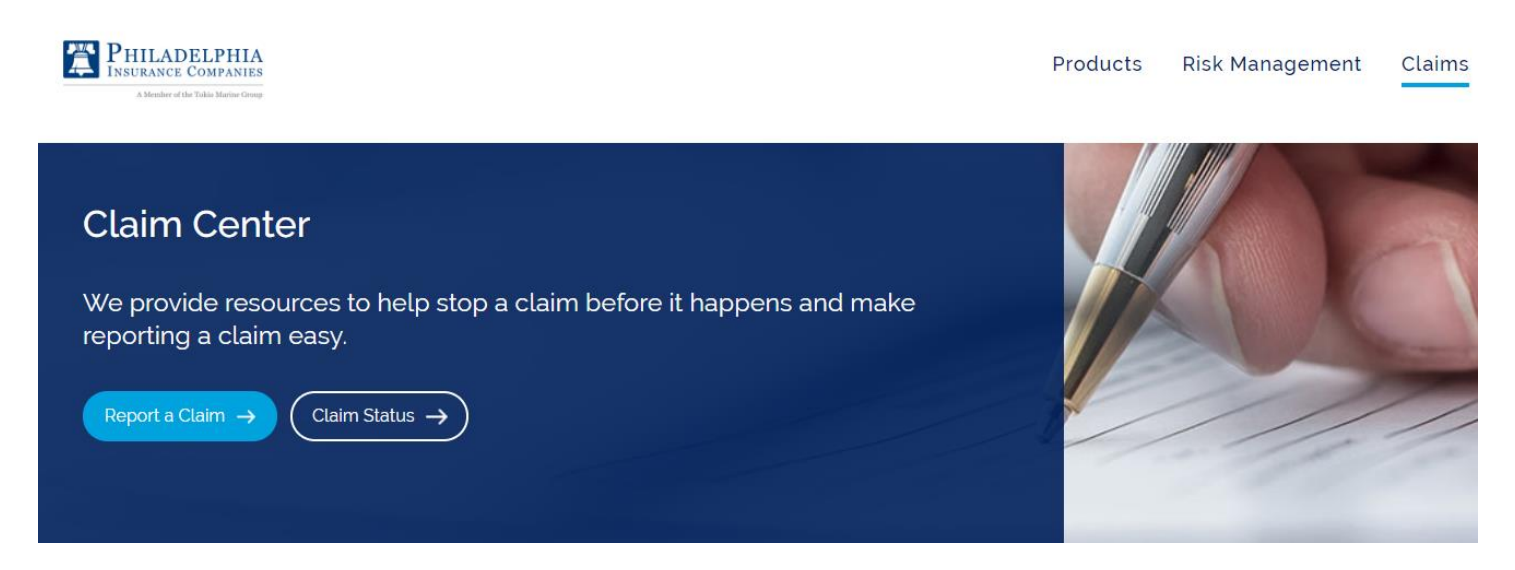

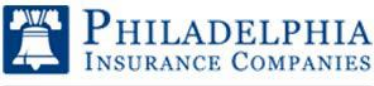

### My PHLY Registration Process and User Guide

#### **Claim Inquiry Form**

To receive an update on a previously reported claim, please complete this form.You will be contacted promptly.

For more information visit the Claim Center.

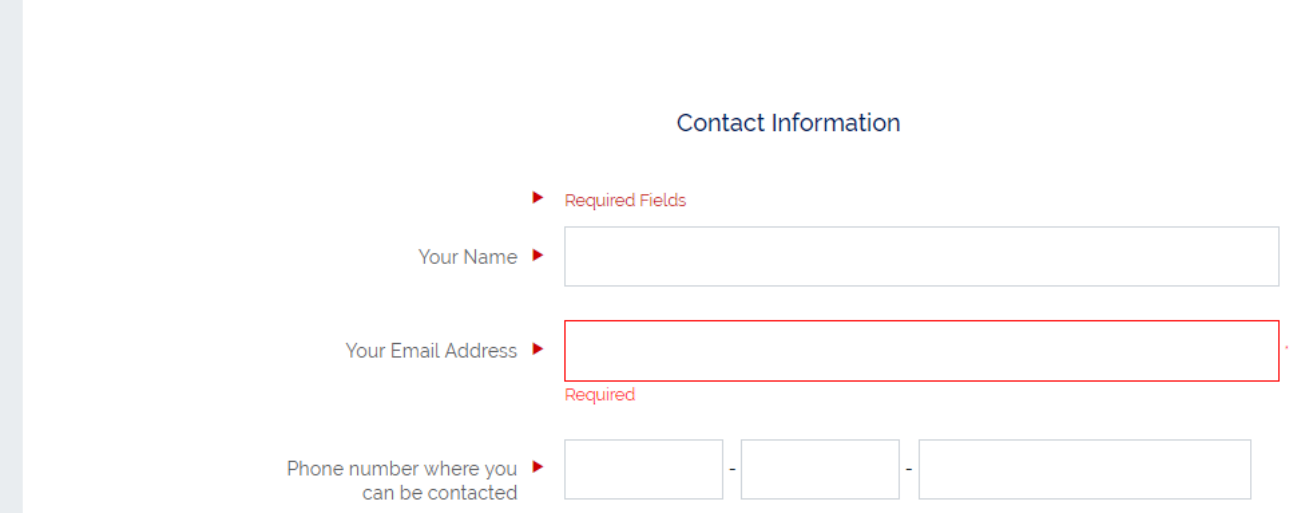

PHLY.com 2023

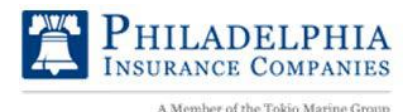

#### **ONLINE BILL PAY**

From the left navigation bar, click on the **Self-Service** section, and then select **Online Bill Pay** to view current balance on accounts and pay bills online.

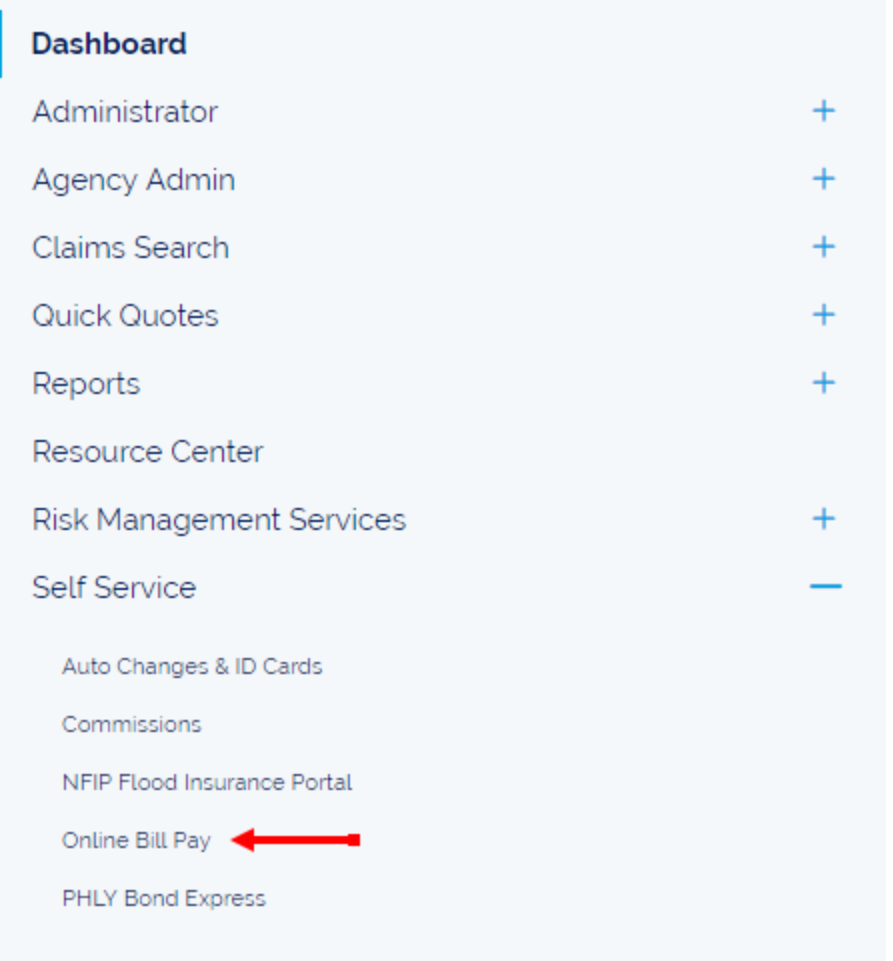

The main screen will show all of the policies associated with your agency, along with the Net balance due and the Net payoff amount. You can select to pay policies individually through this screen or pay the Net balance for all policies by selecting Pay Full Balance.

To make a payment for one specific policy, click on the policy number. You will be re-routed to the Policy Summary page which provides the billing and payment history, along with the option to **Make Payment** for that specific insured. On the Make Payment screen you are able to modify the amount you would like to pay.

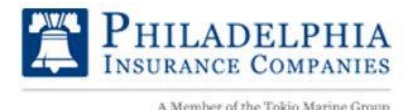

Once you select "Next Step" this will allow you to enter in your information and the Bank Account information for the payment.

#### **Enroll in Recurring Payments (Feature available only to Insured online users):**

- 1. Log In to PHLY.com
- 2. Navigate to **Online Bill Pay**.
- 3. Click "My Payments" on the left menu.
- 4. Click "Add Bank Account."

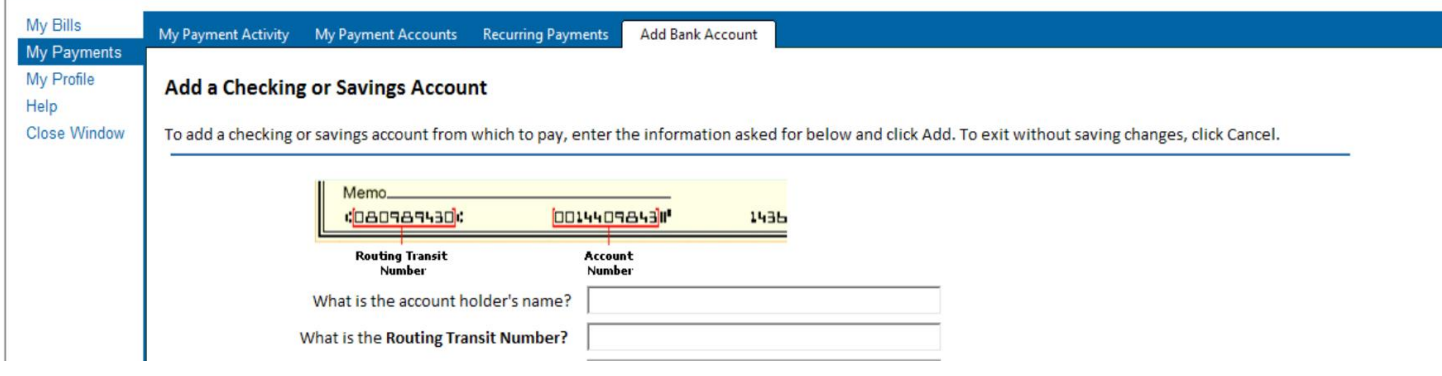

- 5. Add Bank Account information.
- 6. Click "Add."
- 7. Click "Recurring Payments" Tab.
- 8. Click "Add" next to the Payment Timing Field.

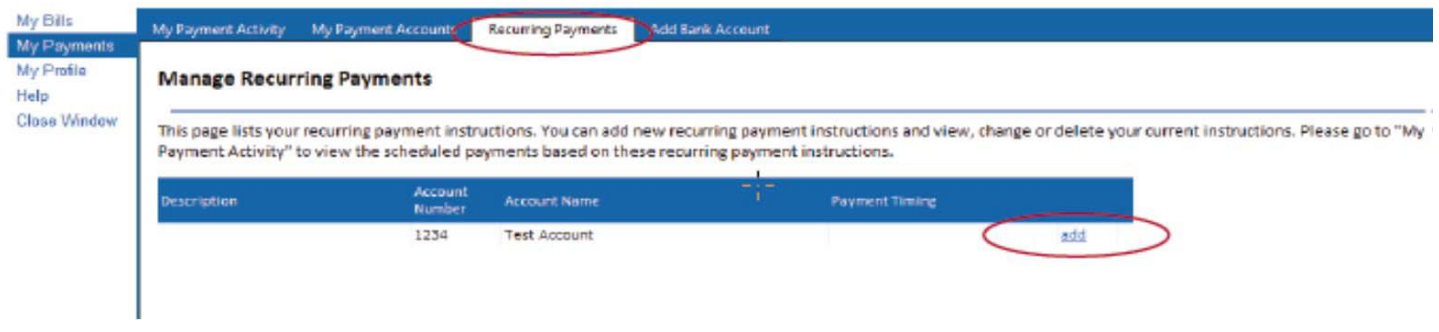

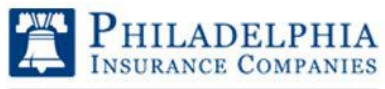

# My PHLY Registration Process and User Guide

9. Choose to pay your bill when the bill is received or when the payment is due. Select your payment account preference and click "Add".

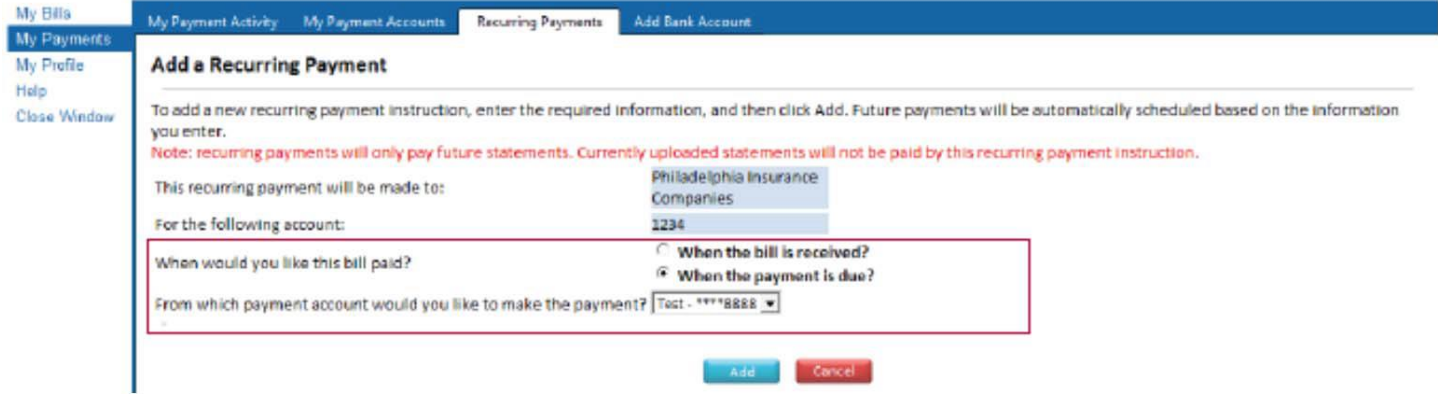

10. Payment options may be edited by clicking "edit". Update your options and click "Save".

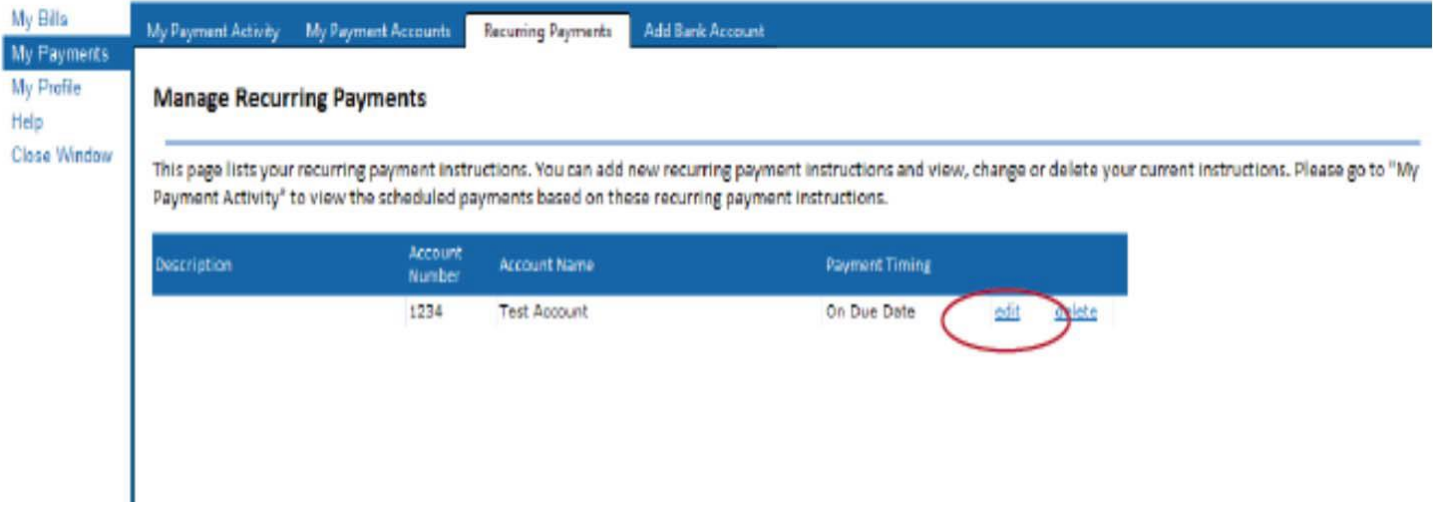

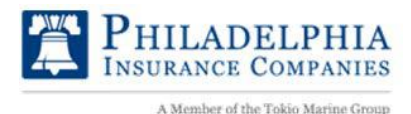

### **VIEW POLICIES AND BONDS:**

On the main MyPHLY homepage, you will find a list of Policies and Bonds that you can interact with. To find a specific policy, use the search dropdown to display any policy/bond.

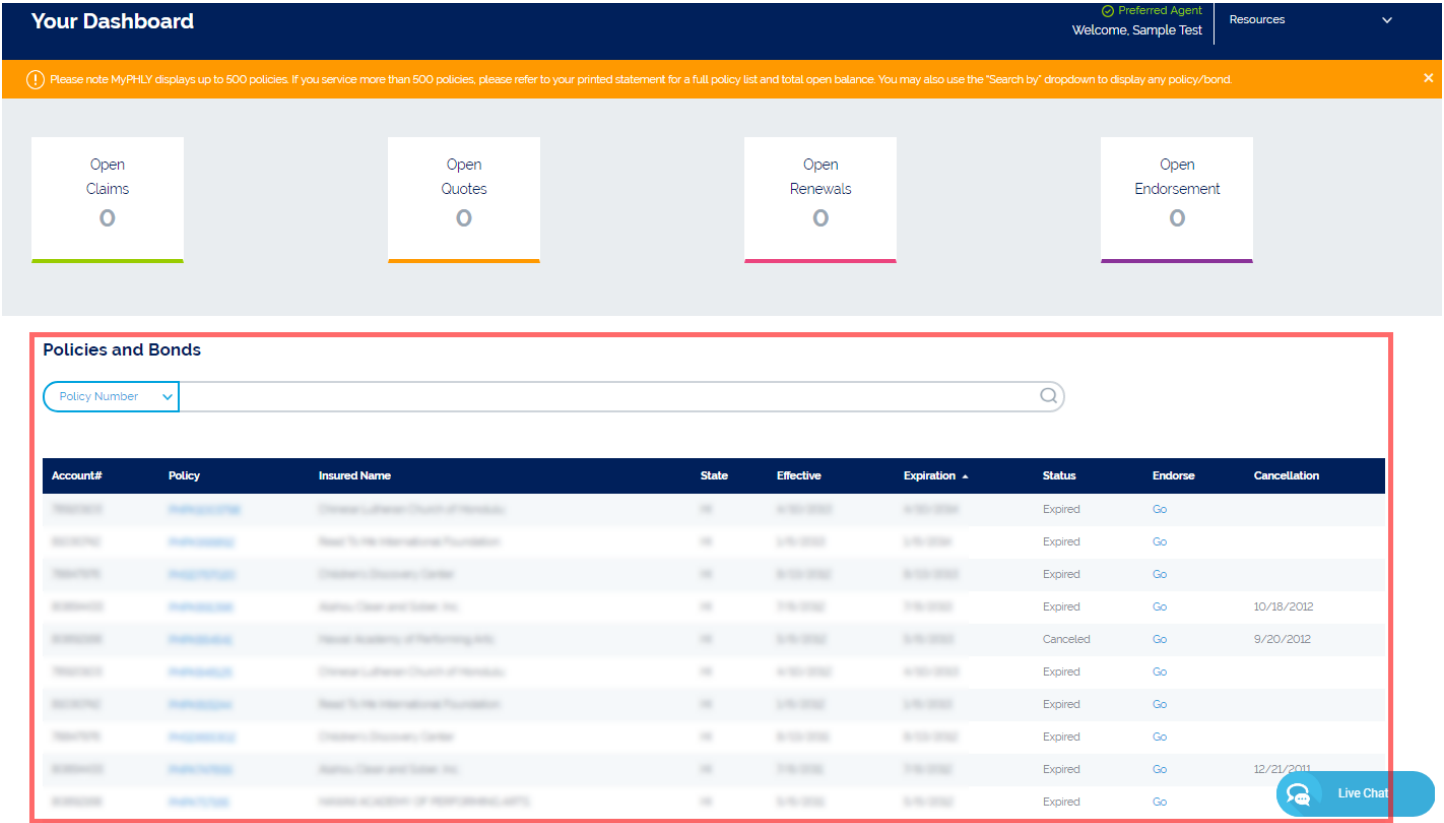

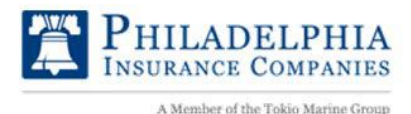

#### **PENDING BUSINESS REPORT**

From the Left Navigation bar, click on Reports, then select Business Status to create a pending business report. This will allow a quick search for the status of new and renewal business, endorsement, and cancellation transactions.

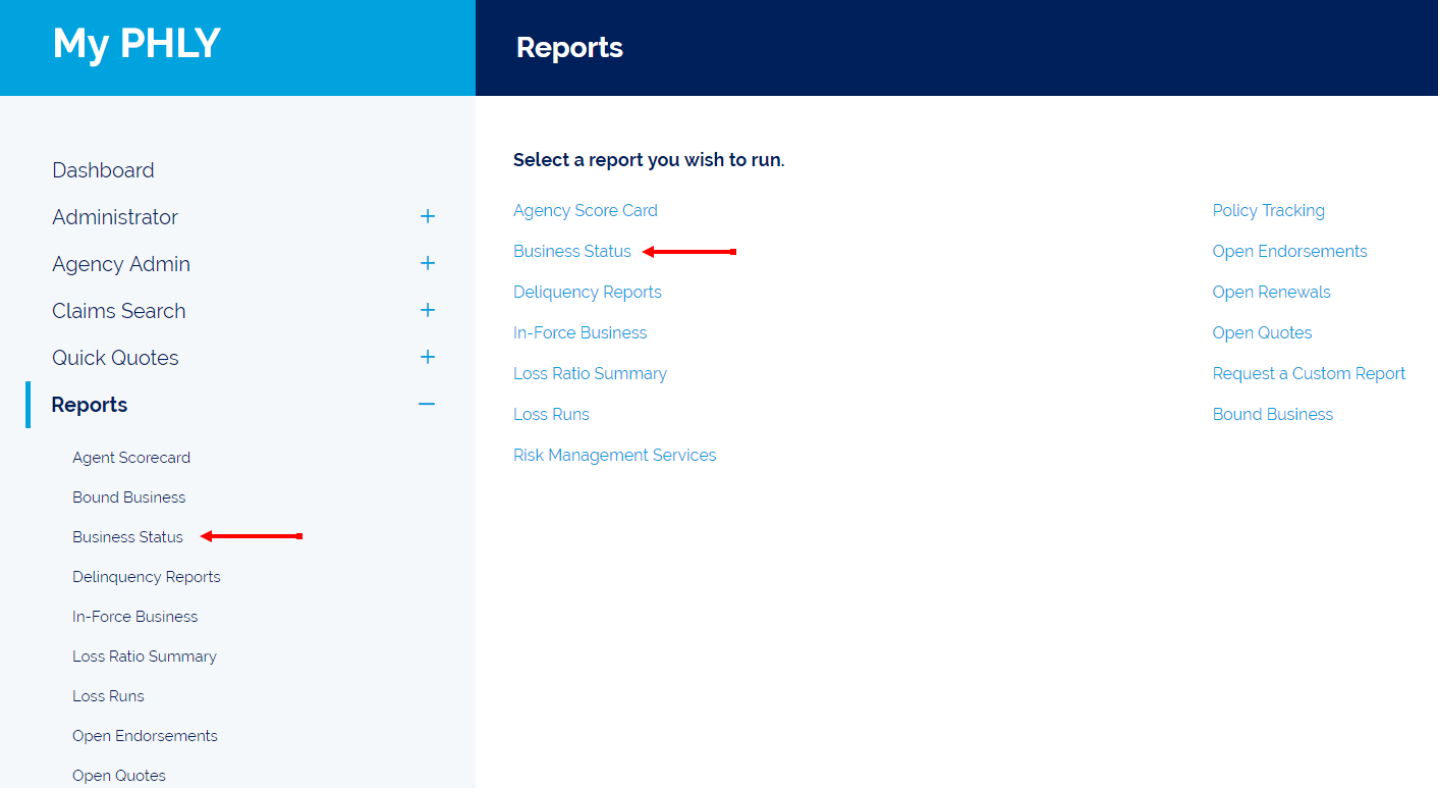

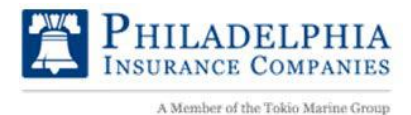

### **EDIT PROFILE**

To access Profile information and change your Password, on the MyPHLY homepage, click on the arrow next to **Resources**, and select **Edit Profile**.

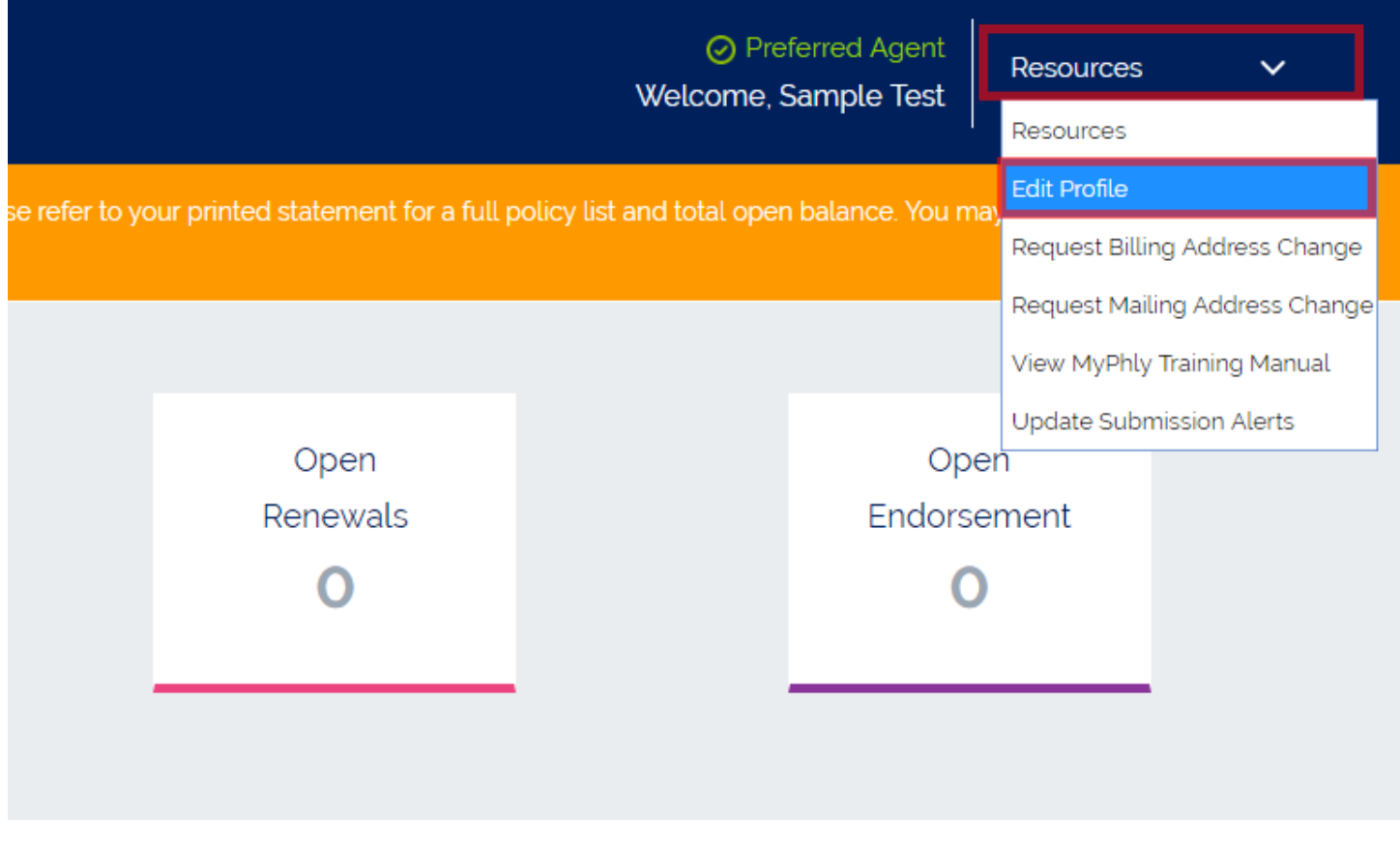

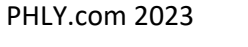

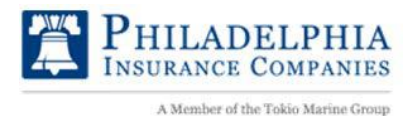

### **VIEW REPORTS**

From the left navigation bar, click Reports to view various reports to utilize in managing day-to-day business.

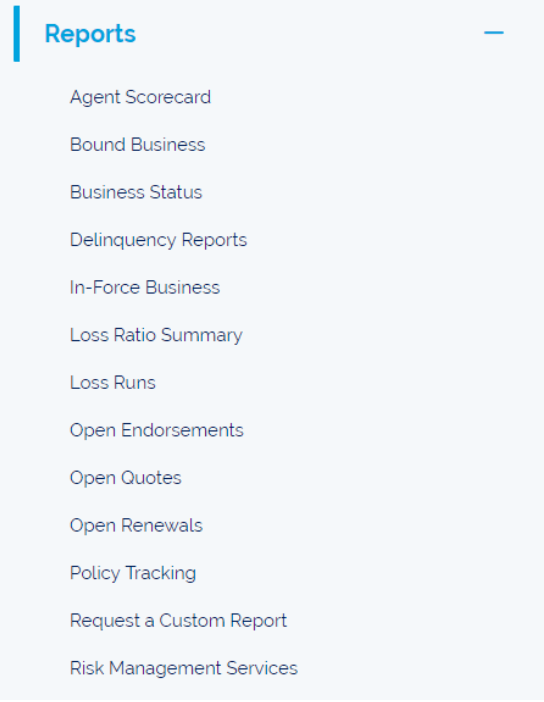

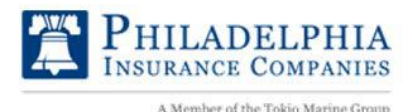

### **COMMISSIONS**

1. Direct Deposit of Commissions: From the left navigation bar, click on **Self-Service**, and select **Commissions** to view enrollment page.

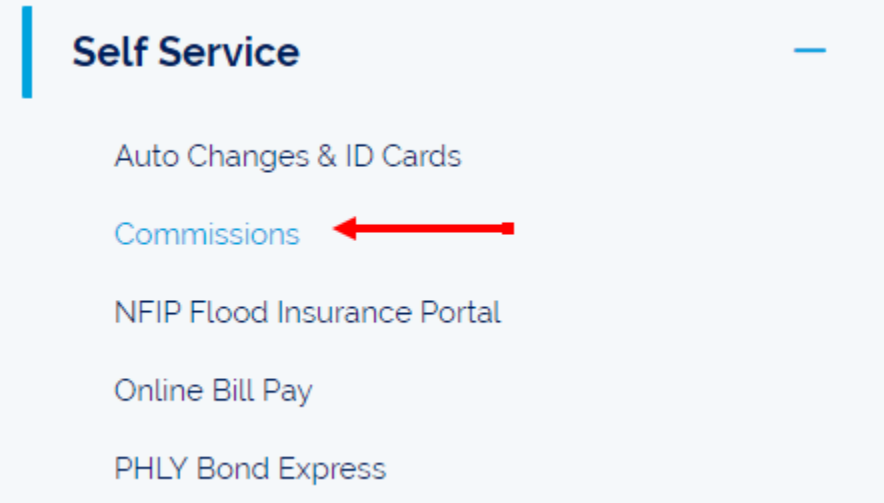

2. Click on the **Enroll in Direct Deposit** button:

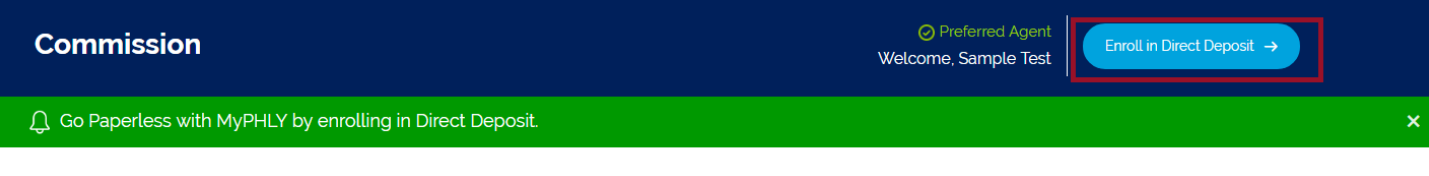

In our efforts to continually improve service to our Agents.Philadelphian Insurance Companies is offering a safe and faster method to recieve monthly commission payments and statements.

#### Sign Up, View, or Edit Direct Deposit Enrollment

You can signup for a new direct deposit enrollment, view current enrollment, or edit current enrollment here

#### **Commission Statements**

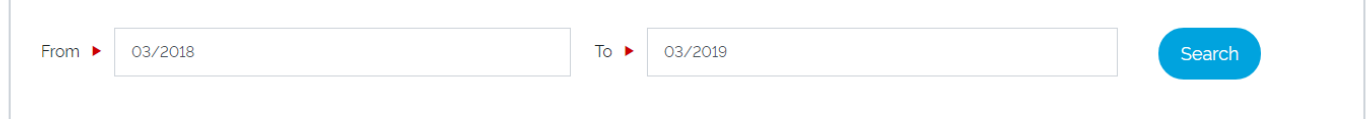

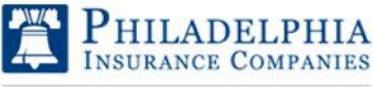

# My PHLY Registration Process and User Guide

3. Select **Enroll Now**.

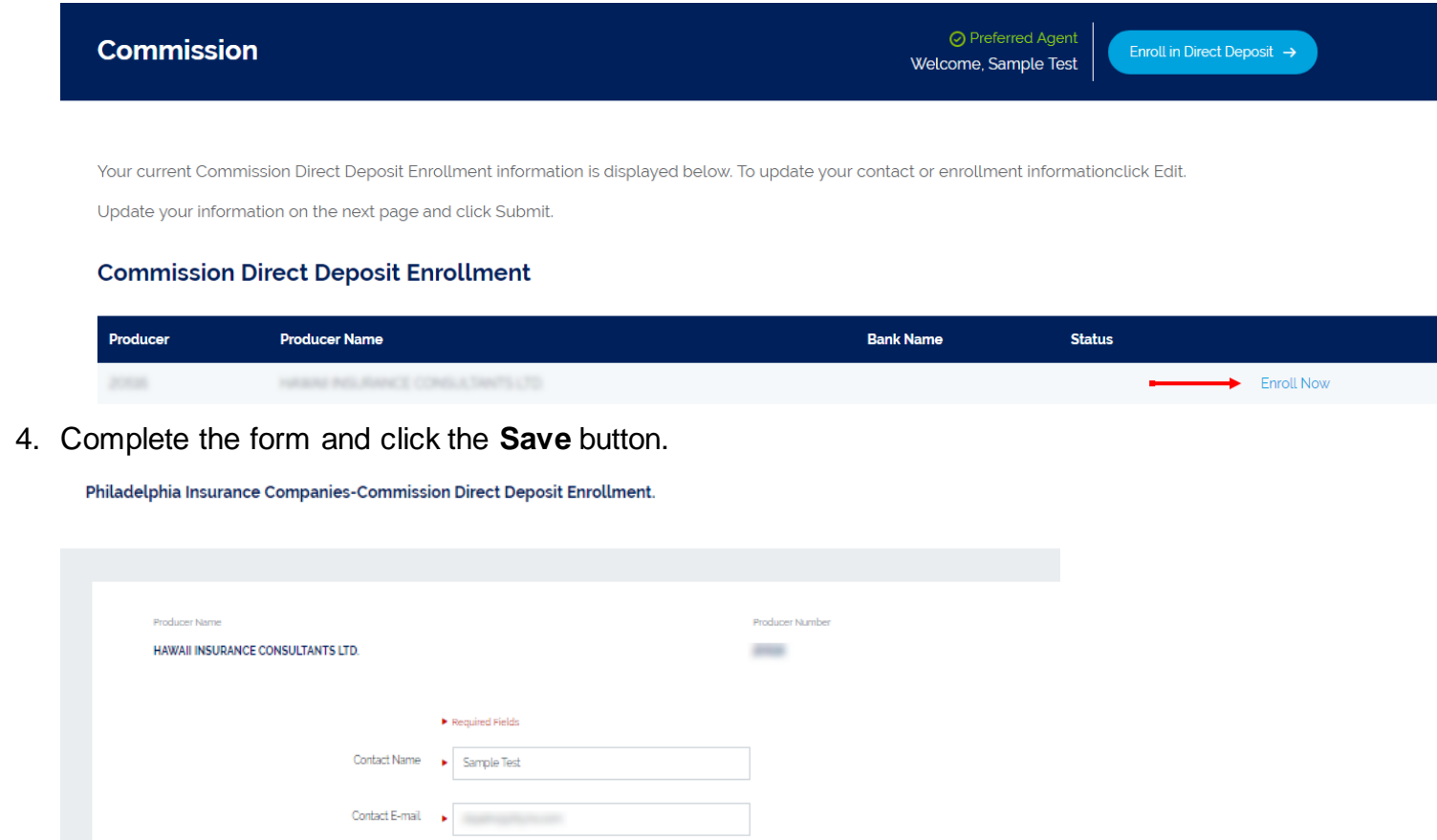

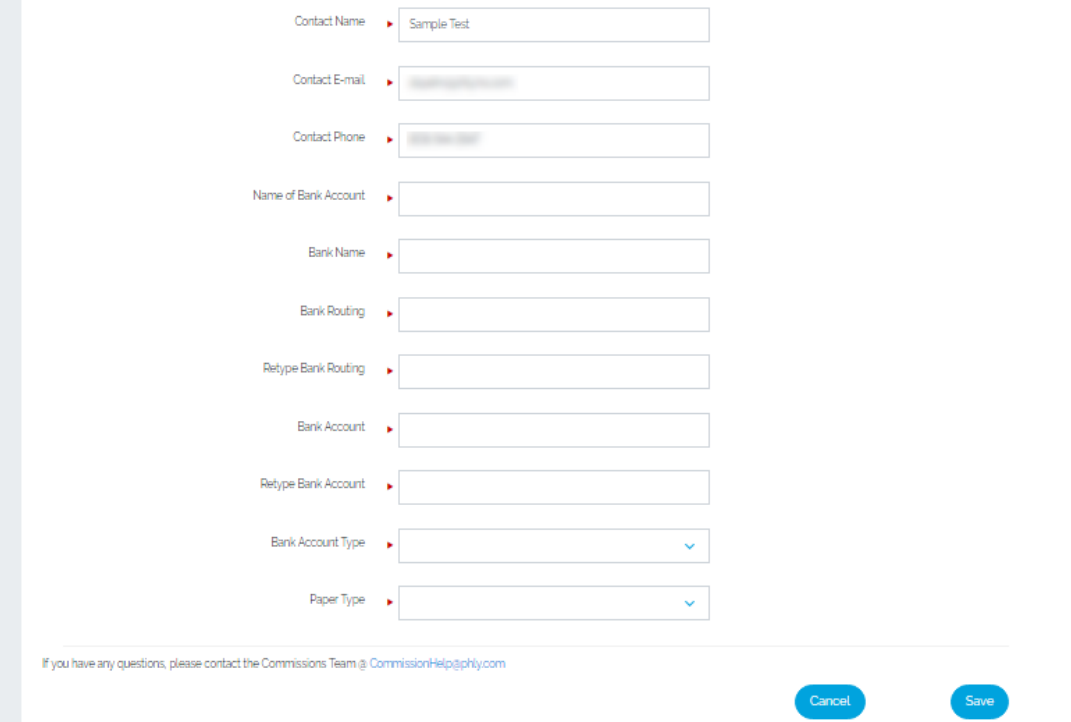

You will receive a confirmation email. The request has also been sent to a PHLY representative who will start the process of enrolling you.

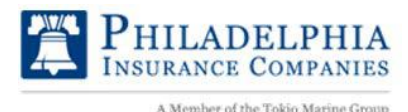

#### **ONLINE QUOTES**

Online quotes are available for Special Events, Storage Tanks, Business Owners, Hunting Lease, and Fitness policies.

1. Getting a quote or submitting a new business request takes just a few clicks in MyPHLY! Simply log in to or create your MyPHLY account and click on New Business Submissions and Quotes in the left-hand navigation bar.

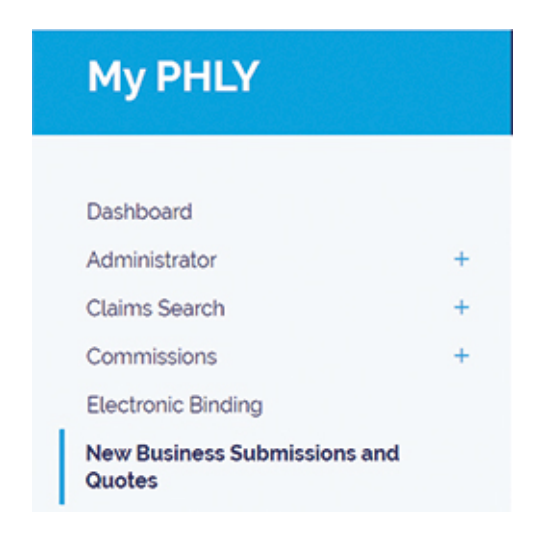

2. Our Quoting Portals allow you to apply online, receive a premium indication, or bind a policy for eleven select products listed below.

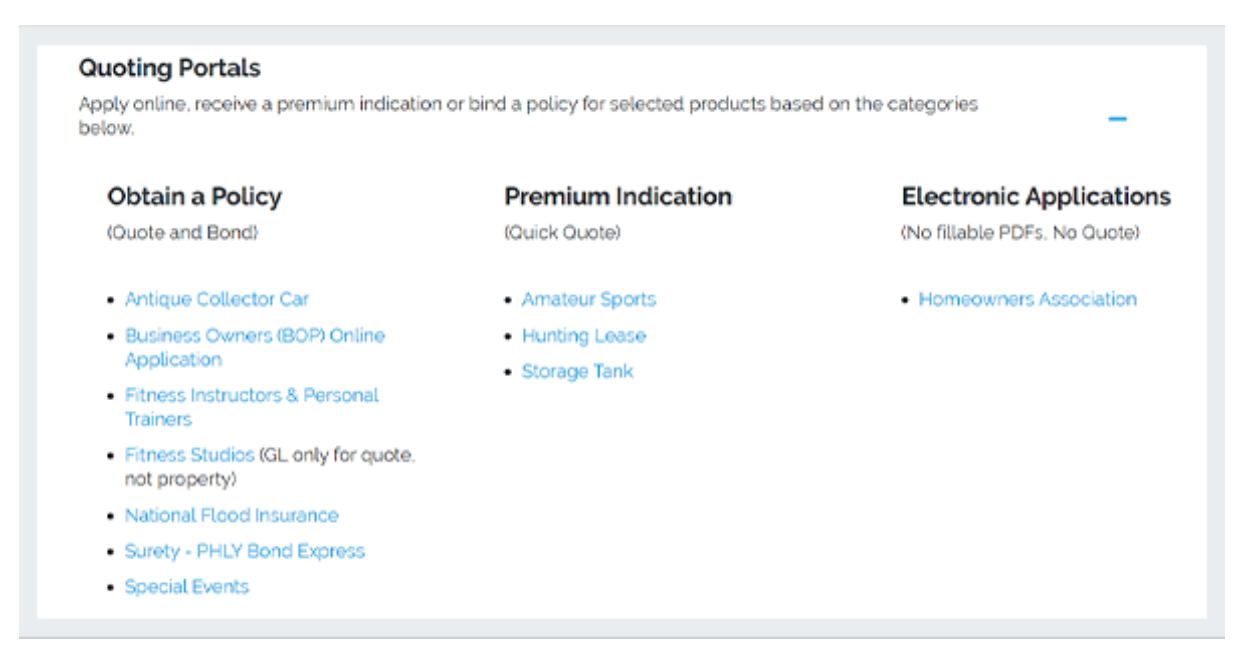

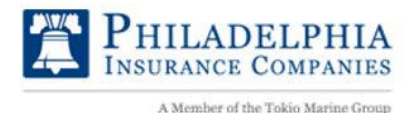

#### **ENDORSEMENTS**

Agents can endorse multiple policies associated with the same account number all at once; attach documents to the endorsement request.

Your endorsement request is immediately delivered to the appropriate underwriter which reduces processing time.

- 1. Log into your PHLY.com account.
- 2. Review/search for **Policies** on the MyPHLY homepage and click 'Go' on the policy you wish to endorse or you could select the policy to view it first.

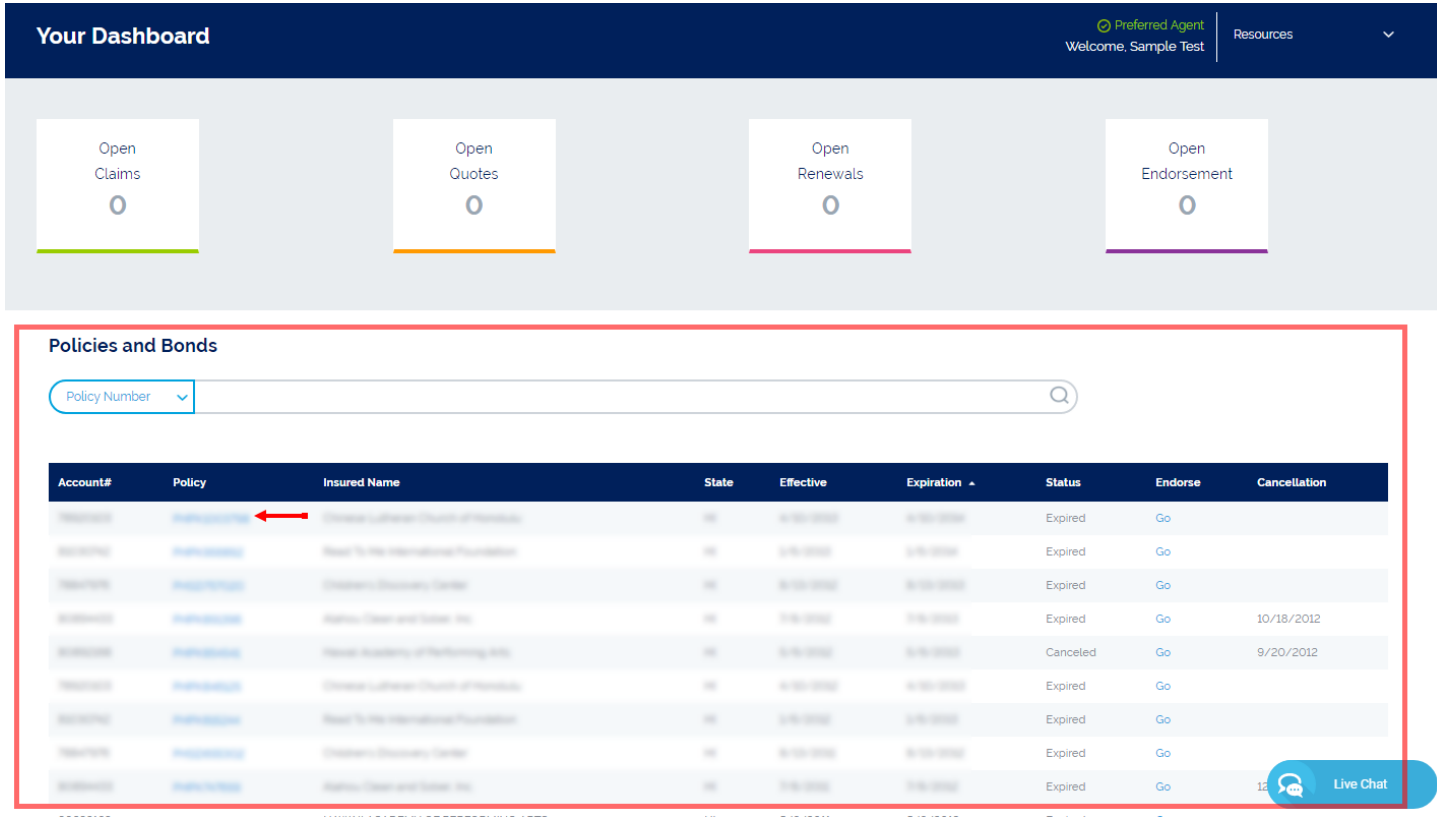

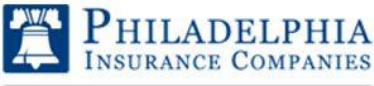

### My PHLY Registration Process and User Guide

3. Click the **Endorse Policy** button.

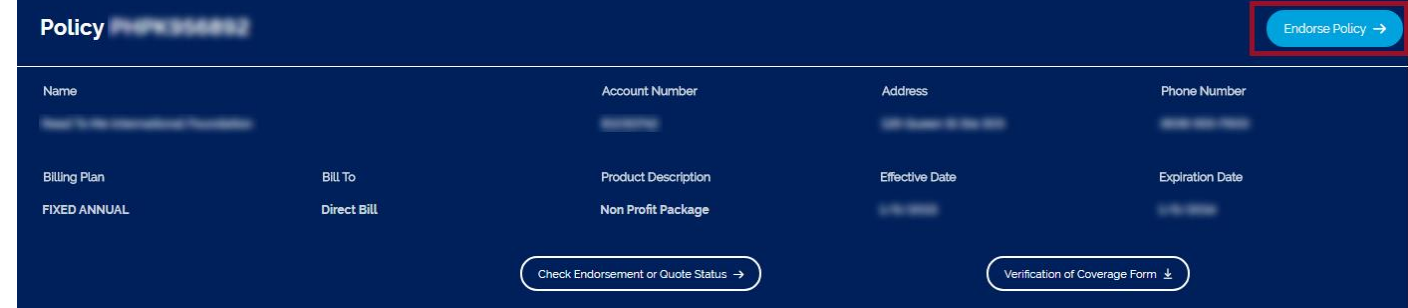

4. **Fill out** the endorsement form and **Submit** the application:

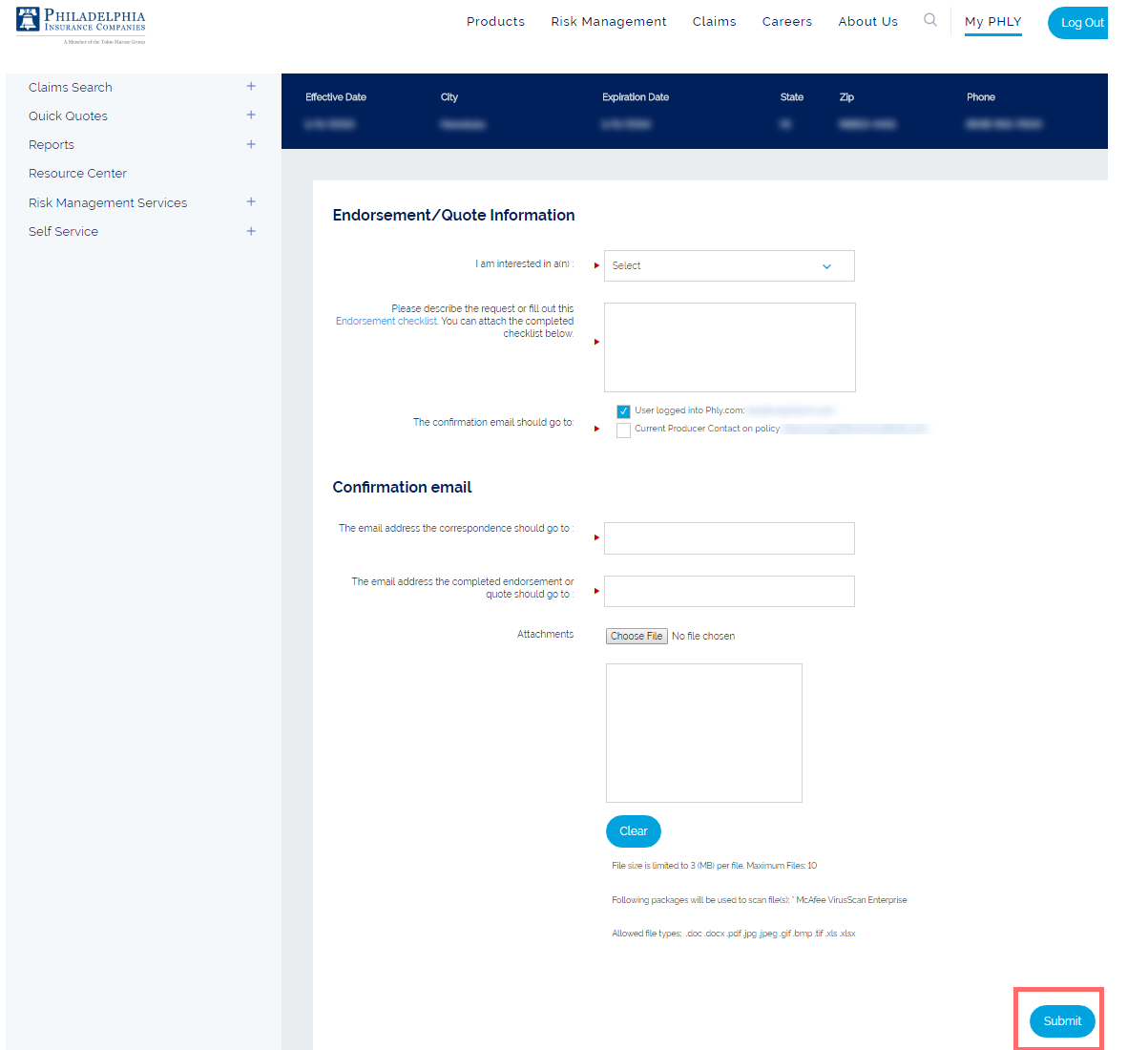

You will receive a confirmation email and your endorsement will be submitted directly to our internal system.

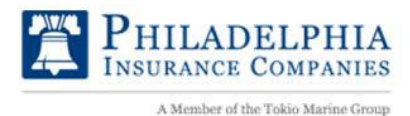

### **LOGOUT**

Click the Logout button to log out of myPHLY.com

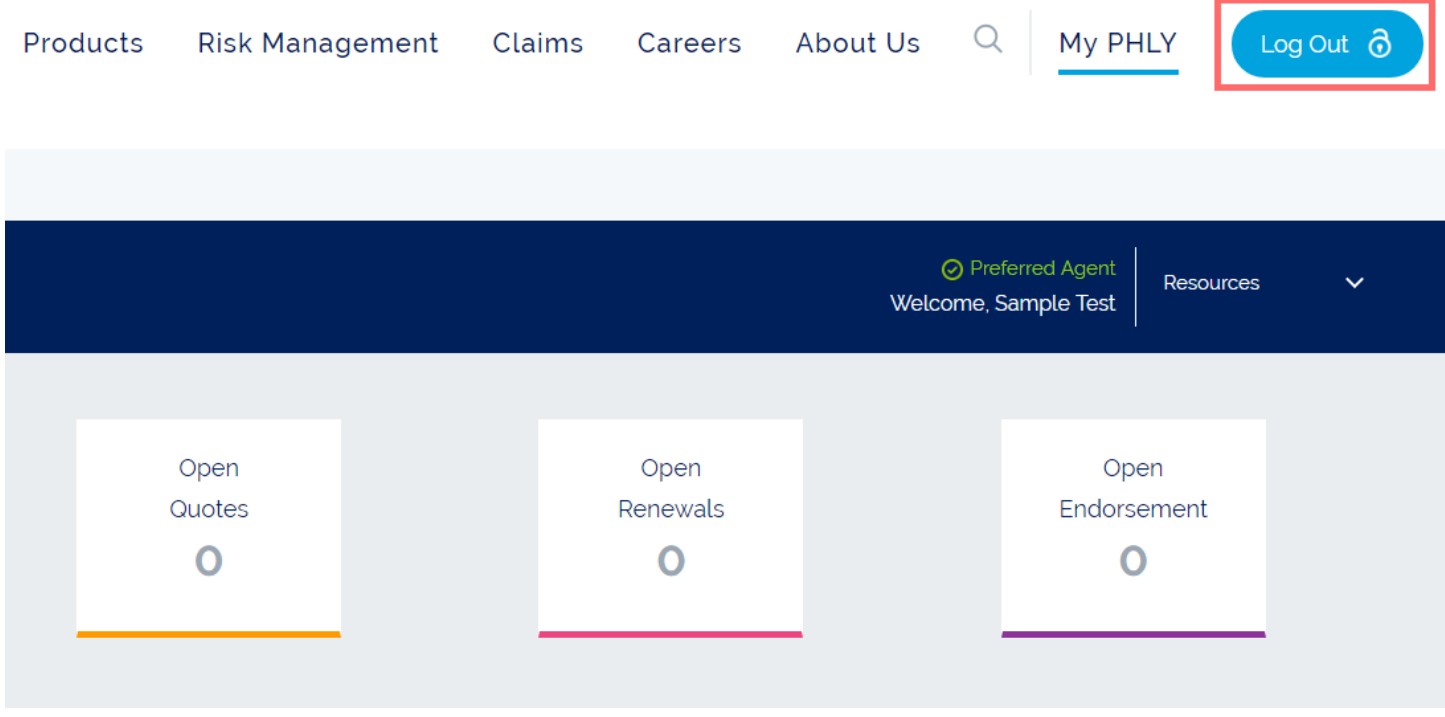

The following page appears to confirm that you have been logged out of myPHLY.com:

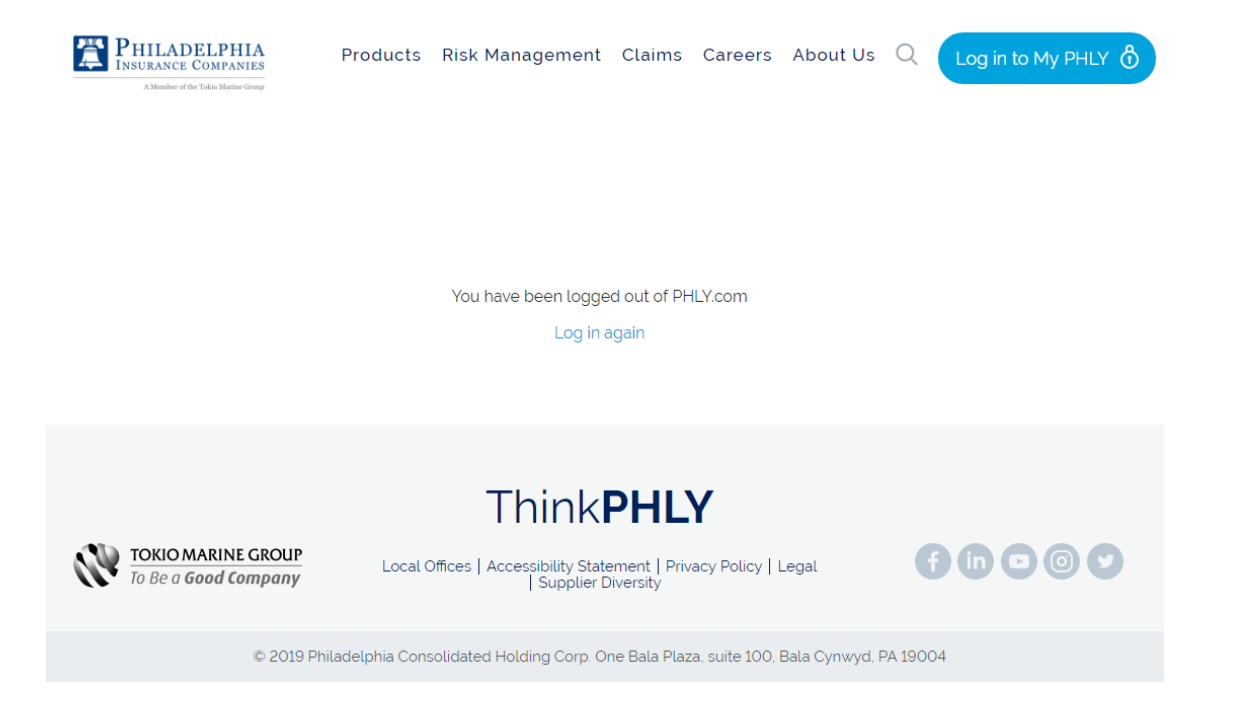

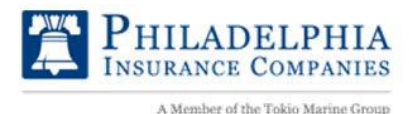

### **E-Binding**

Simply bind your submission online, submit, and receive quick confirmation.

Proposals are marked as eligible for electronic binding at the discretion of the underwriter. You will receive notification of eligibility when the quote is emailed to you.

- 1. Log into your PHLY.com account.
- 2. Click on the Electronic Binding link on the left OR click on the green Start E-binding Tour button on the right.
- 3. Hit "Bind" button to follow steps to complete your bind order.

Visit our [E-Binding page](https://www.phly.com/AboutPHLY/MediaRoom/2023/Electronic-Binding.aspx) and watch the one-minute video to the fast and easy process!

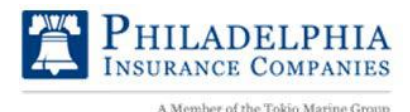

#### **New Business Submission**

PHLY agents can now submit new business applications online in a matter of minutes!

Use the New Business Submission portal in MyPHLY to request coverage, enter the desired premium amount, and track the status of the application.

- 1. Log into your PHLY.com account. After logging in, review your contact information, enter the insured information, and select the contact type.
- 2. Select the appropriate product and enter the premium, effective dates, and need-by dates. Any relevant files can be added seamlessly through drag and drop functionality.
- 3. Confirm and review details of your submission on a final summary page.
- 4. You will then receive a confirmation email that verifies your successful submission and you can track the progress on your MyPHLY agency dashboard. The confirmation email is the same one agents have been sent in the past, notifying that the submission has been reserved for the agency and is currently with underwriting.